## **Win11** 使用 **yuntech-802.1x** 無線網路認證操作說明:

- 1. 請先確認已經安裝 EAP-GTC 第三方模組
- 2. 開啟「網路和網際網路」選擇「撥號」,然後選擇「網路和共用中心」

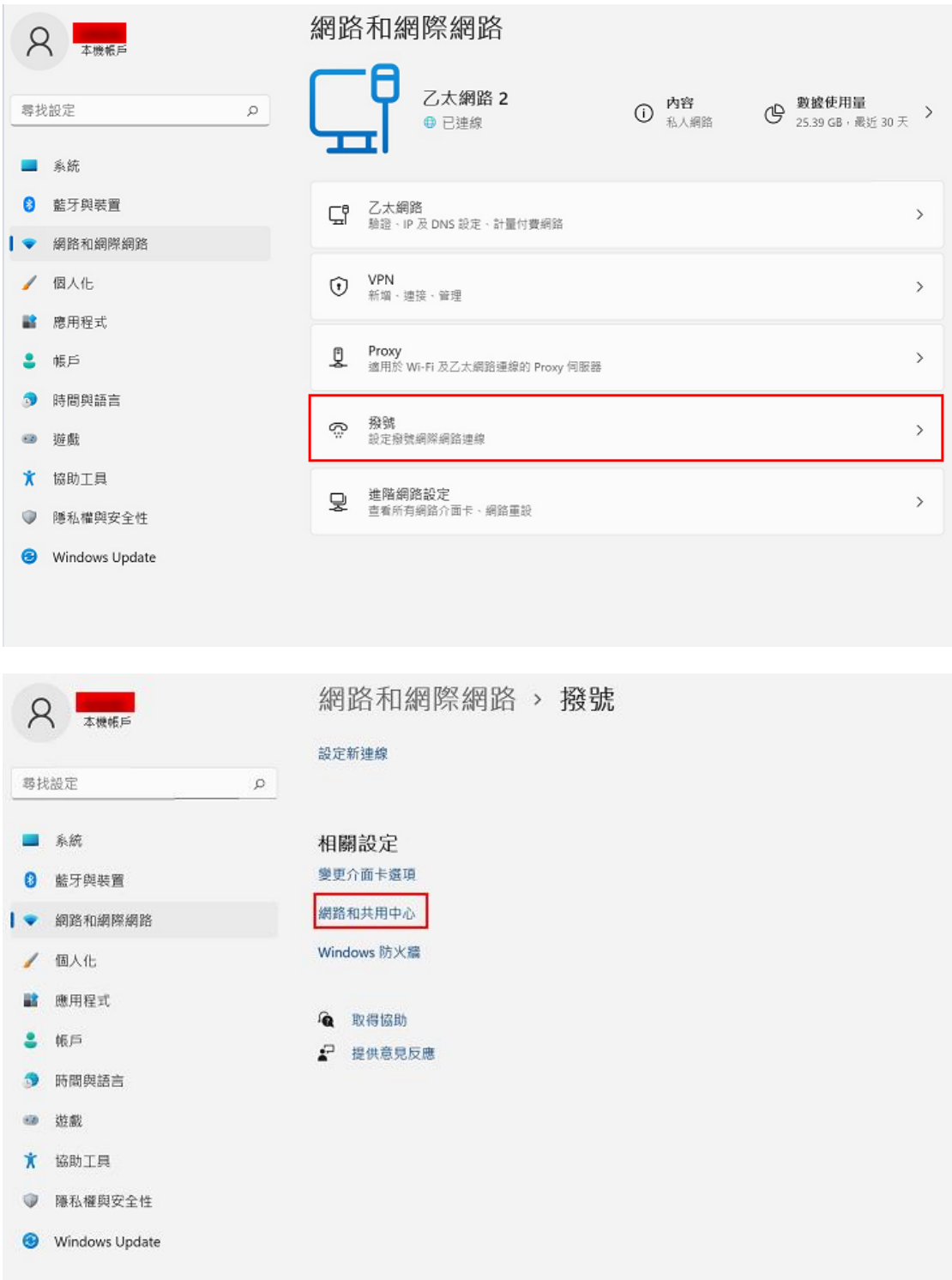

3. 點選「設定新的連線或網路」

5 網路和共用中心

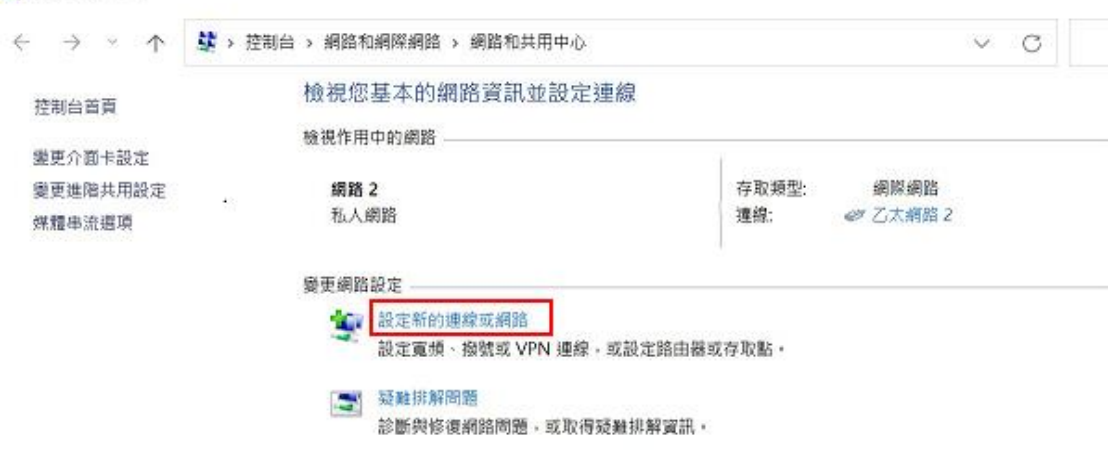

4. 點選「手動連線到無線網路」

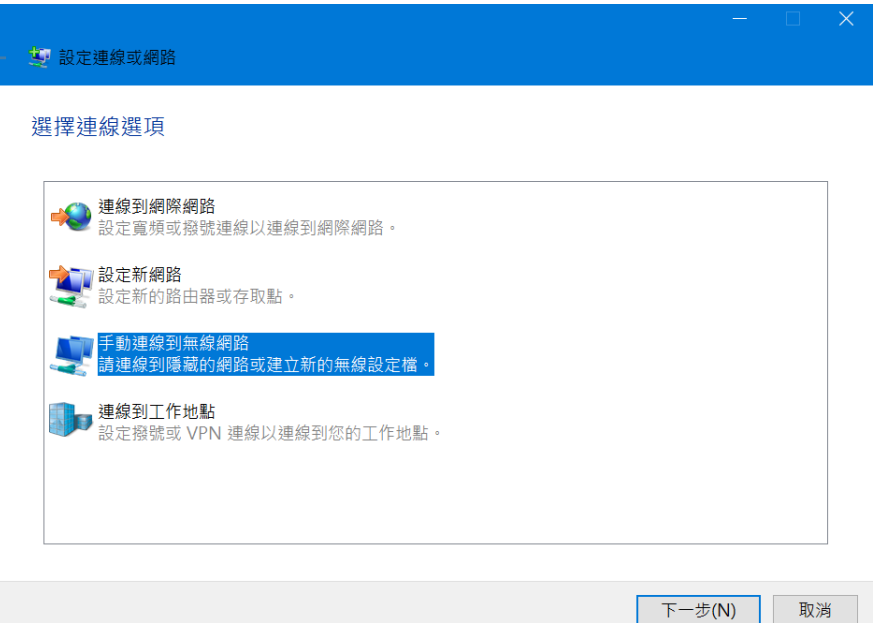

5. 輸入網路相關資訊並勾選「自動啟動這個連線」, 802.1x(x 是小寫)

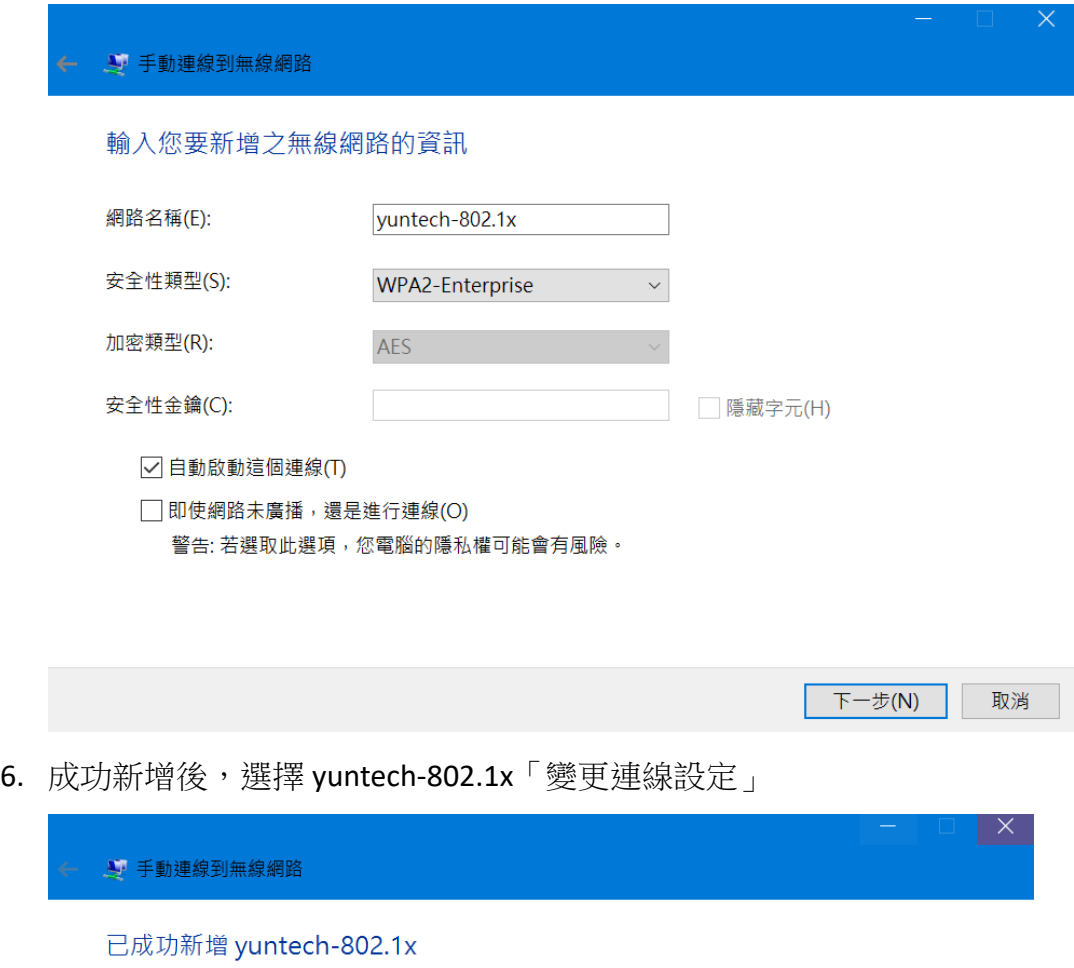

→ 變更連線設定(H)<br>開啟 [連線] 內容讓我可以變更設定。

關閉

7. 在内容中,點選「安全性」,先調整如圖中之項目後,進入「設定」

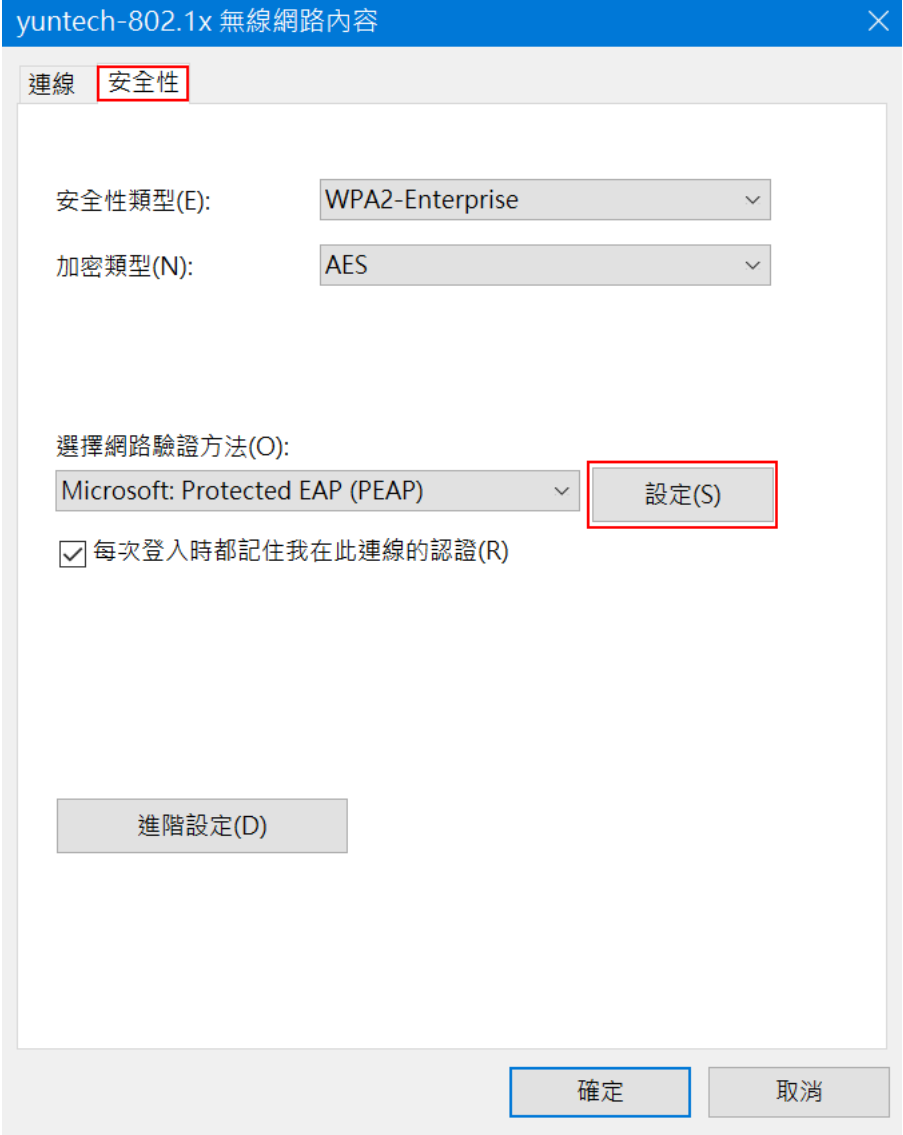

8.

- 8-1 取消「確認伺服器憑證」的勾選
- 8-2 選擇驗證方法「EAP-Token」
- 8-3 勾選「啟用快速重新連線」

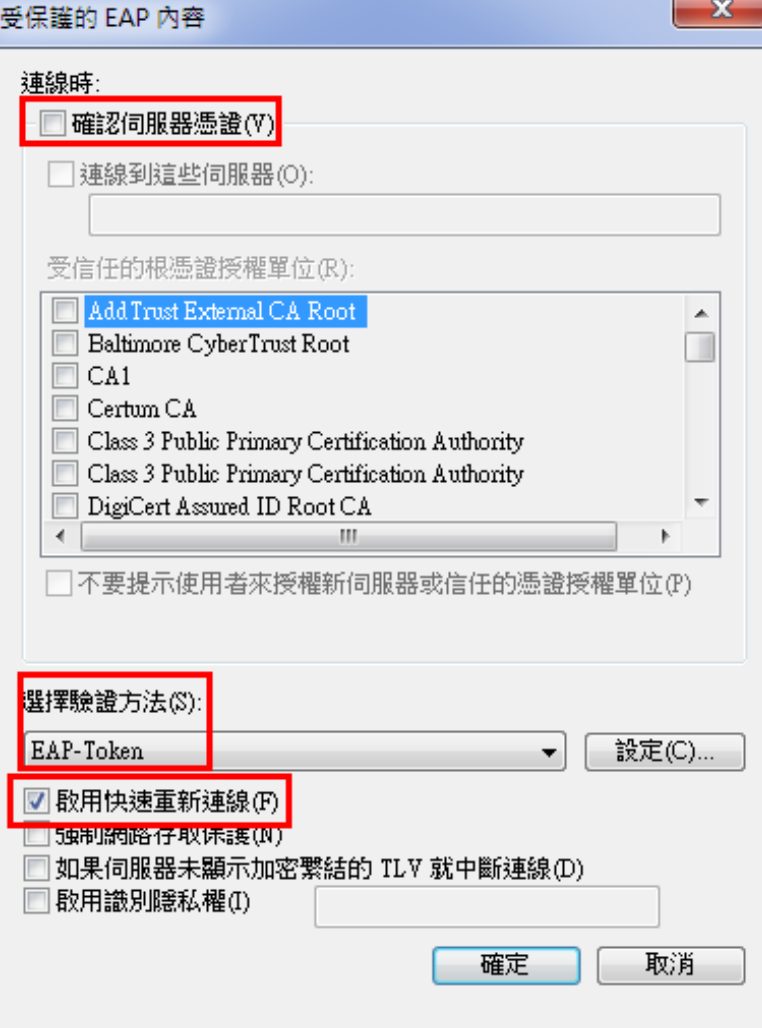

9. 確定後,回步驟7,選擇「進階設定」

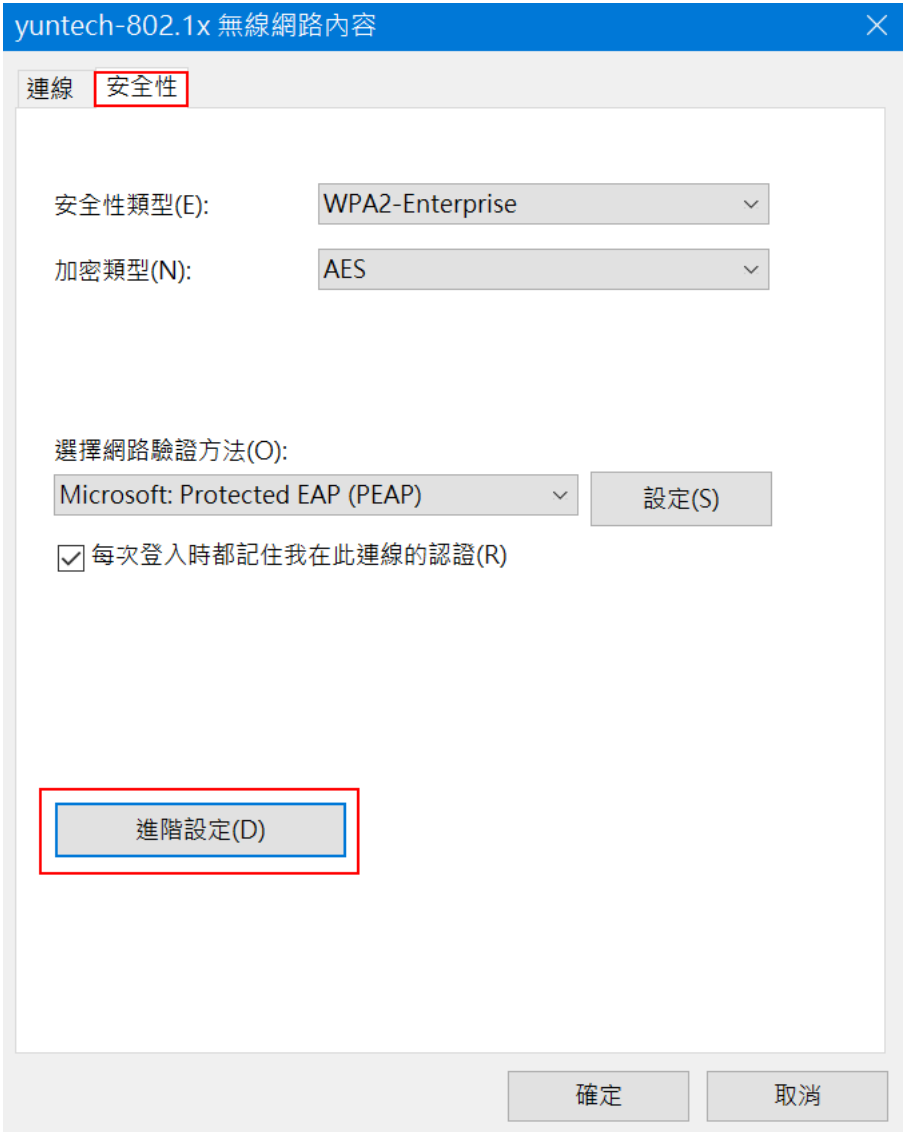

10. 於「802.1X 設定」項目,勾選「指定驗證模式」,選擇「使用者驗證」

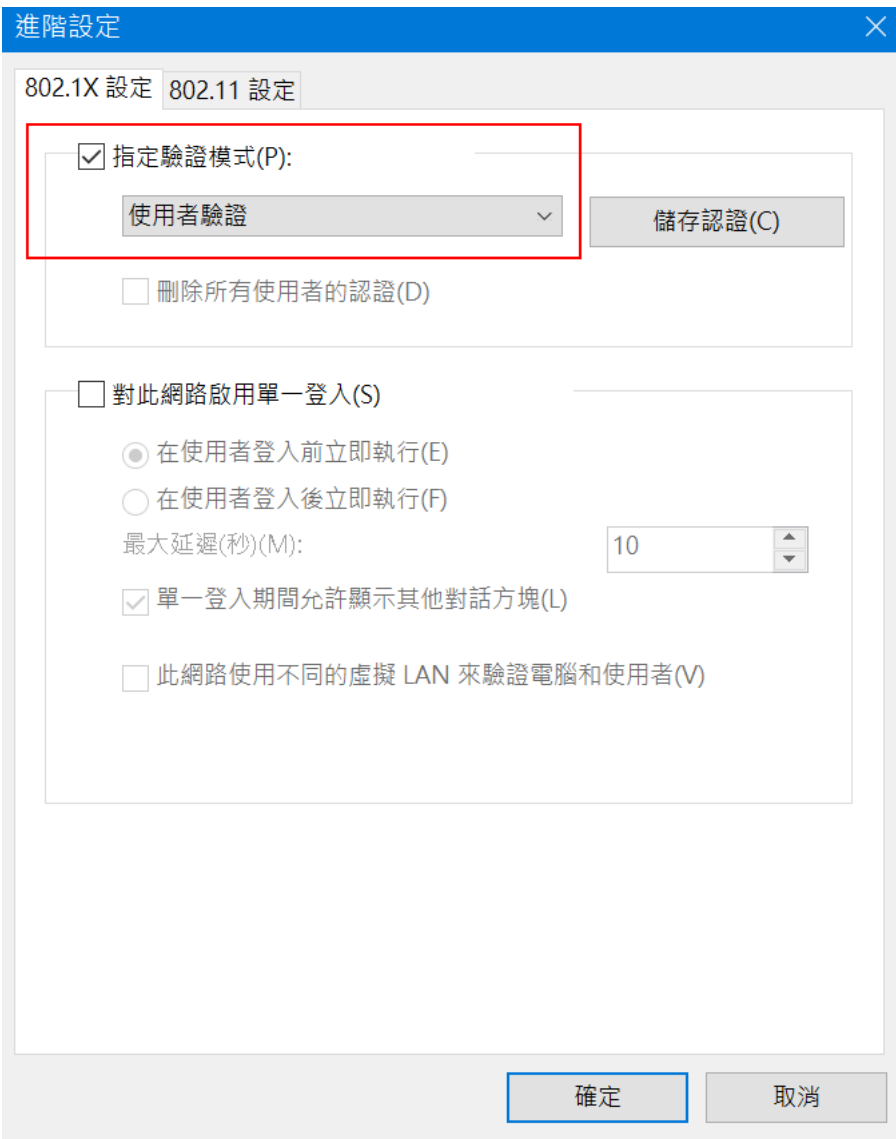

- 11. 完成建立無線網路的 profile。日後,若想要更動個別 profile 的設定,您可以 直接在選擇無線網路的 SSID 上,按下滑鼠右鍵,選「檢視連線內容」,即可 進入設定的頁面。
- 12. 輸入 帳號(學校 email 帳號,若漫遊使用者需要輸入完整帳號)、密碼 Login domain 請留空白

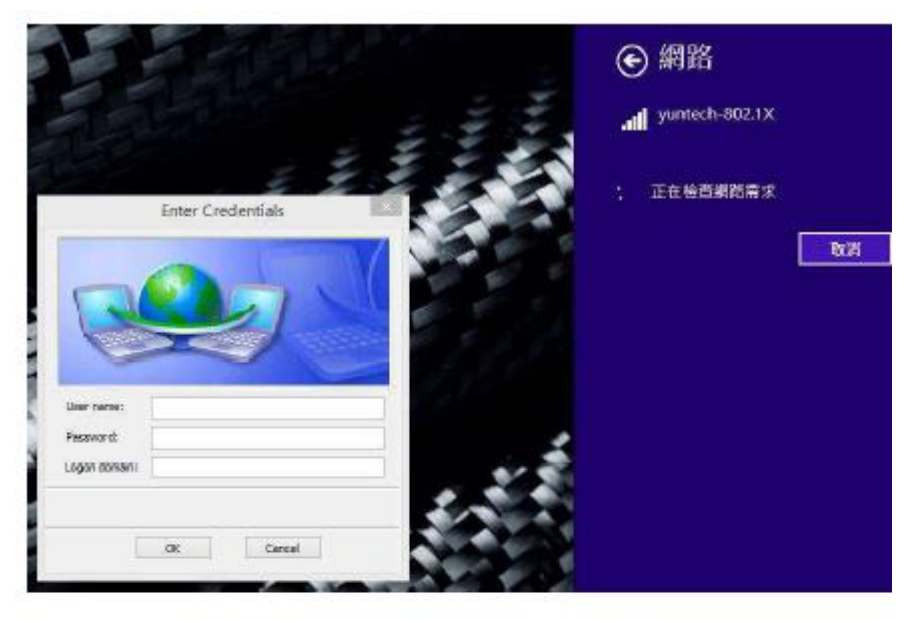

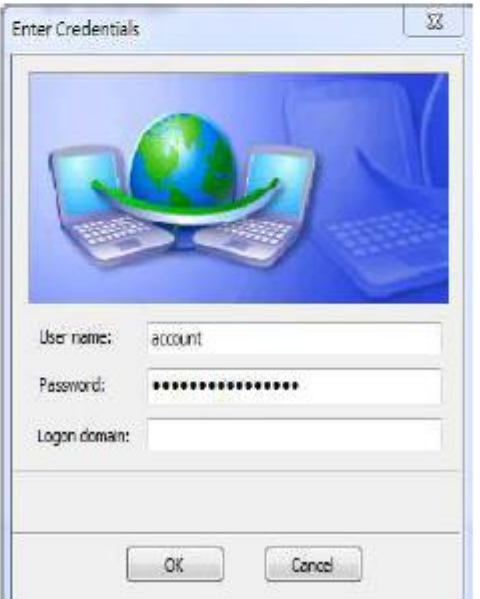

13. 完成連線